# ワイヤレスLANコントローラ(WLC)9800シリー ズを使用したアクセスポイント9105AXWのワー クグループブリッジ(WGB)としての設定

### 内容

概要 前提条件 要件 使用するコンポーネント 設定 ネットワーク図 設定 WLC の設定 WGB の設定 スイッチの設定 確認 WGB の設定 WLCでのWGBのステータスの確認 トラブルシュート

### 概要

このドキュメントでは、アクセスポイント(AP)9105AXWをWGBとして設定し、WLC 9800シリ ーズで管理されるワイヤレスネットワークに接続する方法について説明します。

# 前提条件

### 要件

Cisco IOS®-XE WLC 9800シリーズおよびWave 2アクセスポイント(AP)に関する基本的な知識が あることが推奨されます。

### 使用するコンポーネント

この例では、次のコンポーネントが使用されています。

- バージョン17.6.3のWLC 9800-CL
- Control And Provisioning of Wireless Access Points(CAPWAP)APモデル2802I
- AP 9105AXW (WGBバージョン17.8.1)
- スイッチ802.1q対応
- Windows 10搭載の有線クライアントラップトップ。

このドキュメントの情報は、特定のラボ環境にあるデバイスに基づいて作成されました。このド

キュメントで使用するすべてのデバイスは、初期(デフォルト)設定の状態から起動しています 。本稼働中のネットワークでは、各コマンドによって起こる可能性がある影響を十分確認してく ださい。

### 設定

WGBは、WGB APのイーサネットポートに接続されている有線クライアントにワイヤレス接続を 提供するAPモードです。

WGBは、単一の無線セグメントを介して有線ネットワークを接続します。イーサネットインター フェイス上の有線クライアントのMACアドレスを学習し、Internet Access Point Protocol(IAPP)メ ッセージを介してインフラストラクチャAPを介してWLCに報告します。

WGBはルートAPへの単一のワイヤレス接続を確立し、次にWGBをワイヤレスクライアントとし て扱います。

機能マトリクスとWGBモードのAPサポートの詳細については、『Cisco Catalyst 9800シリーズ ワイヤレスコントローラソフトウェアコンフィギュレーションガイド、Cisco IOS XE Central 17.8.x』を参照してください。

[章:ワークグループブリッ](/content/en/us/td/docs/wireless/controller/9800/17-8/config-guide/b_wl_17_8_cg/m_ewlc_wgb.html)ジ。

### ネットワーク図

このドキュメントでは、すべての設定と検証は次に示すトポロジで行われます。

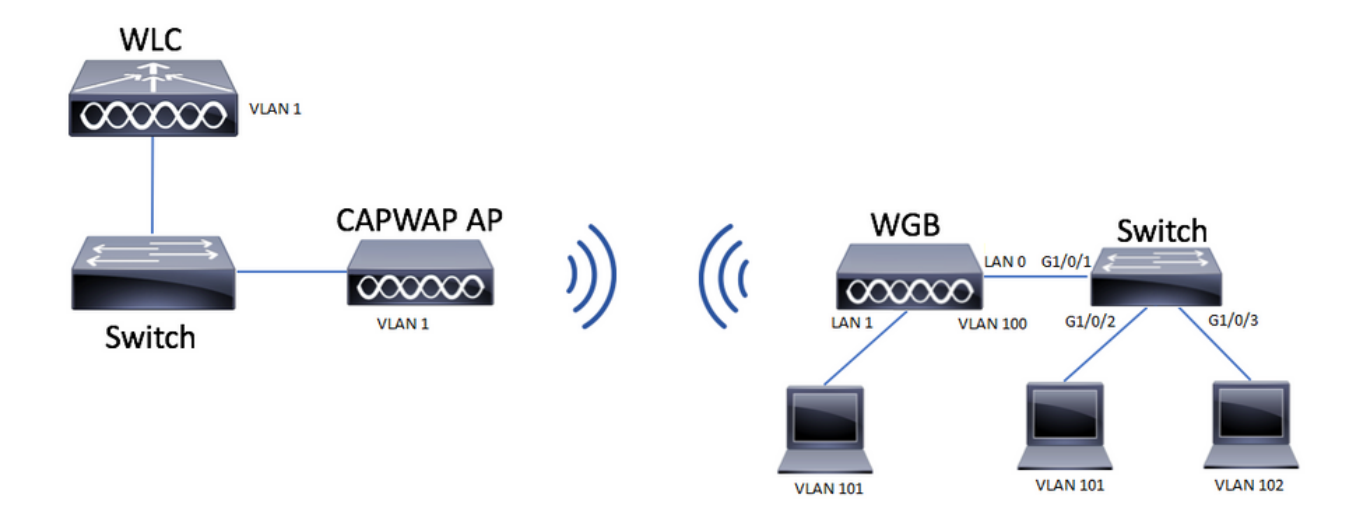

この例では、AP 9105AXWをWGBとして設定し、CAPWAP APに関連付けられた複数のVLANを サポートする方法について説明します。

アクセスポイントは、ローカルモード、FlexConnectモード、またはブリッジモード(メッシュ )で設定できます。

このドキュメントでは、ルートAPのローカルモードとFlexConnectモードの設定について説明し ます。

このシナリオでは、WGB は 802.1q をサポートするスイッチに接続されている必要があります。 そうでない場合、WGB は複数の VLAN をサポートできません。この例では、WGBはCiscoスイ

ッチC1000シリーズに接続されています。

スイッチが802.1qをサポートしていない場合は、すべてのクライアントがネイティブVLANに割 り当てられます。

この例では、WGBはWPA2-PSKセキュリティを使用してWLANに接続され、VLAN 100に割り当 てられます。トポロジに示すように、WGBの背後にあるスイッチに接続されたクライアントは、 VLAN 101と102に割り当てられます。

WGB AP 9105AXWには追加のLANポートが3つあるため、それらを使用して有線クライアントを 接続することもできます。この例では、ポートLAN1に接続されたクライアントがあります。

### 設定

#### WLC の設定

WLCでは、CCX Aironet IEサポートの要件を有効にした通常のWLAN設定に従って設定します。

GUI:

ステップ1:WLANを作成し、Aironet IEが有効になっていることを確認します。

### Edit WLAN

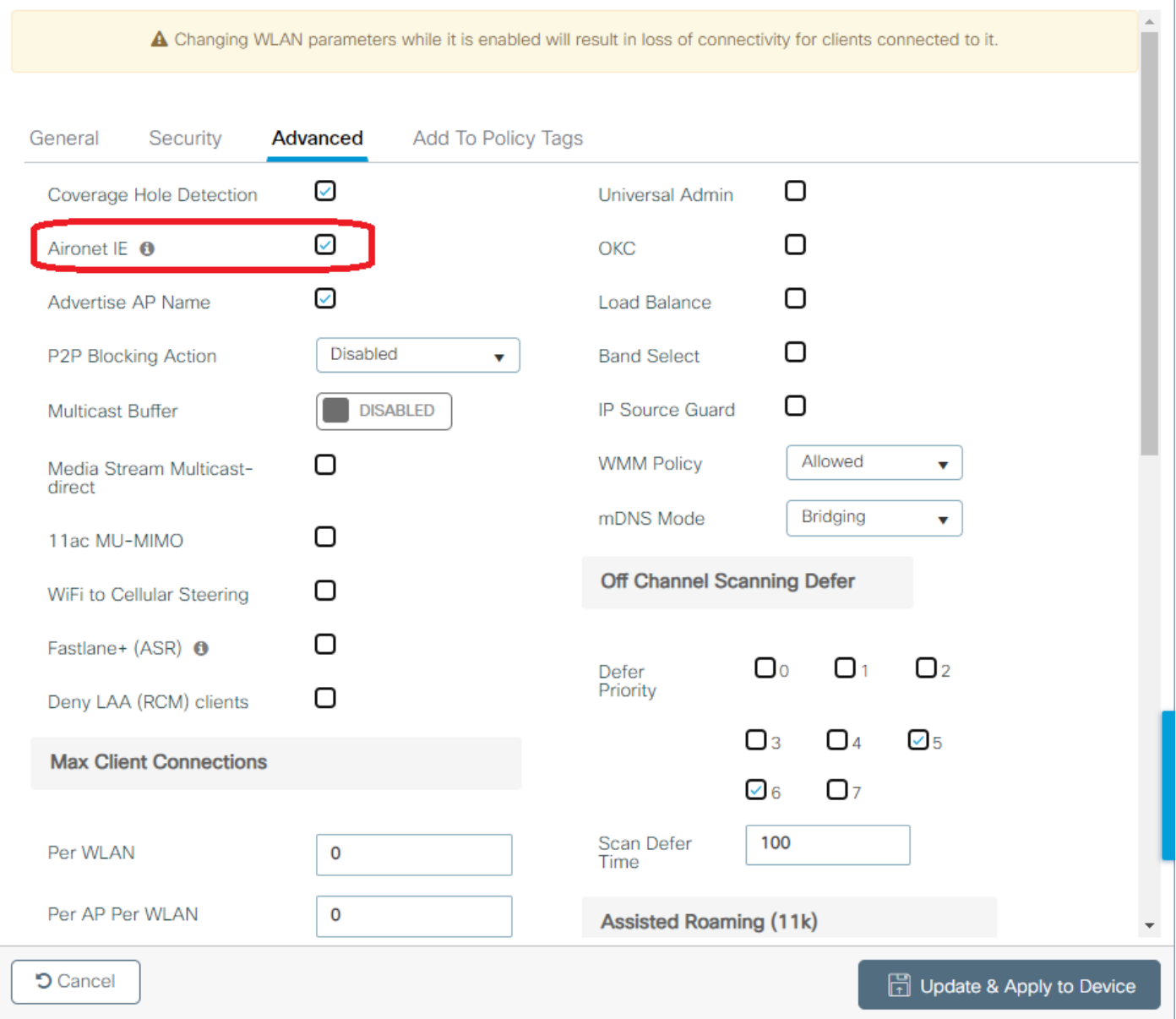

ステップ2:ポリシープロファイルを作成し、ブロードキャストタギングとWGB VLANを有効に します。

 $\star$ 

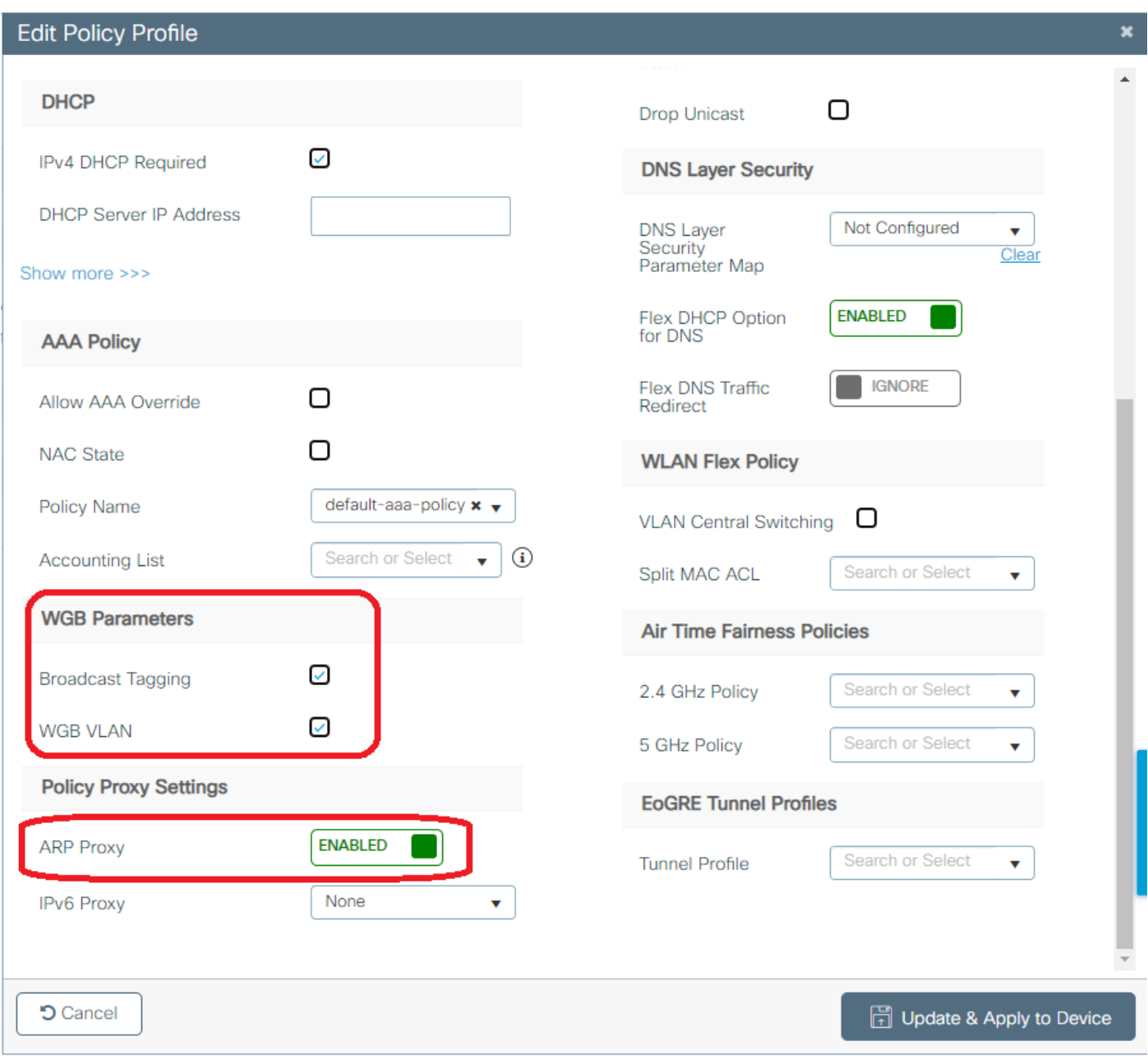

# ステップ3:ポリシータグを作成し、WLANをポリシープロファイルにマッピングします。

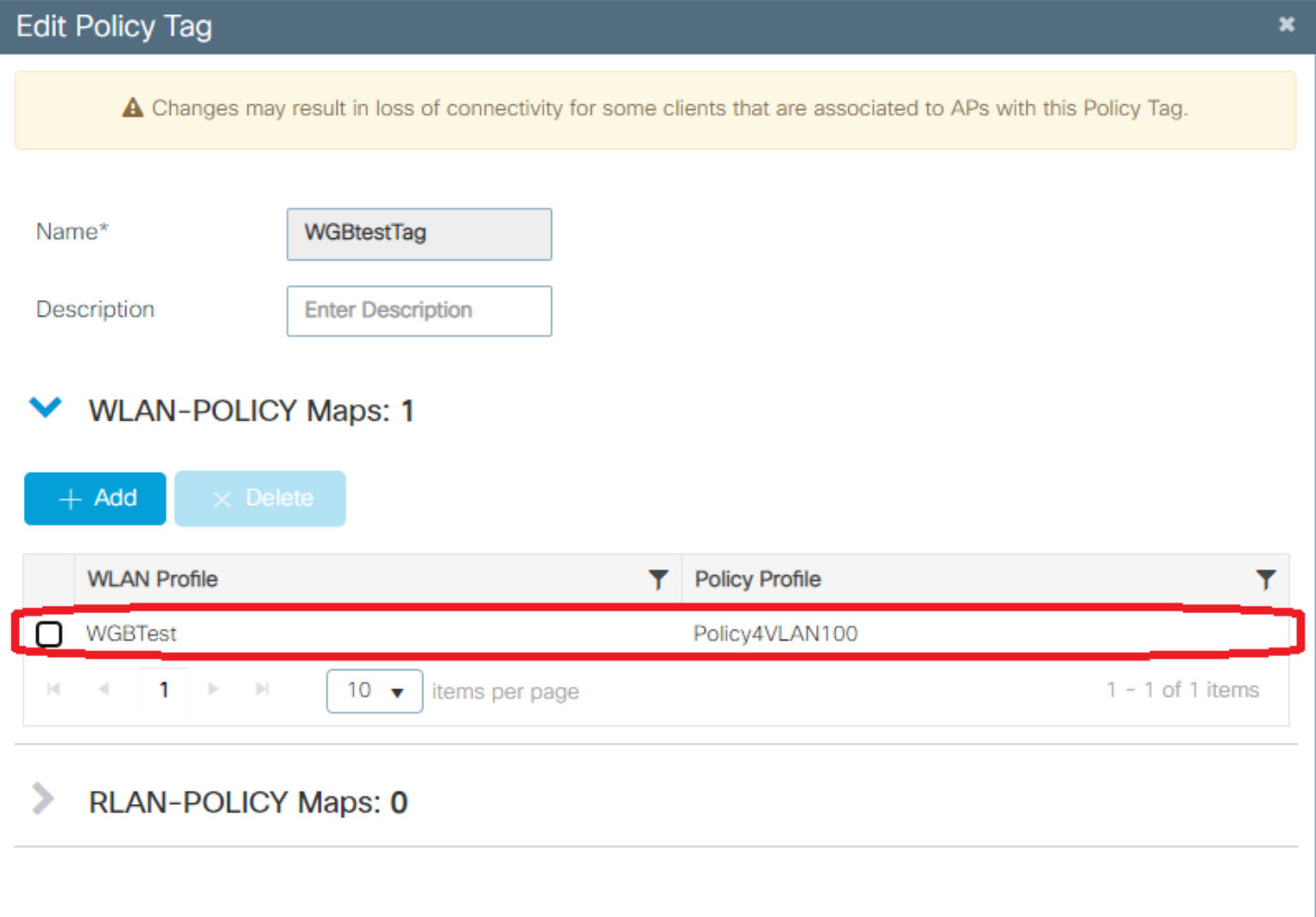

## ステップ4:ルートAPにポリシータグを適用します。

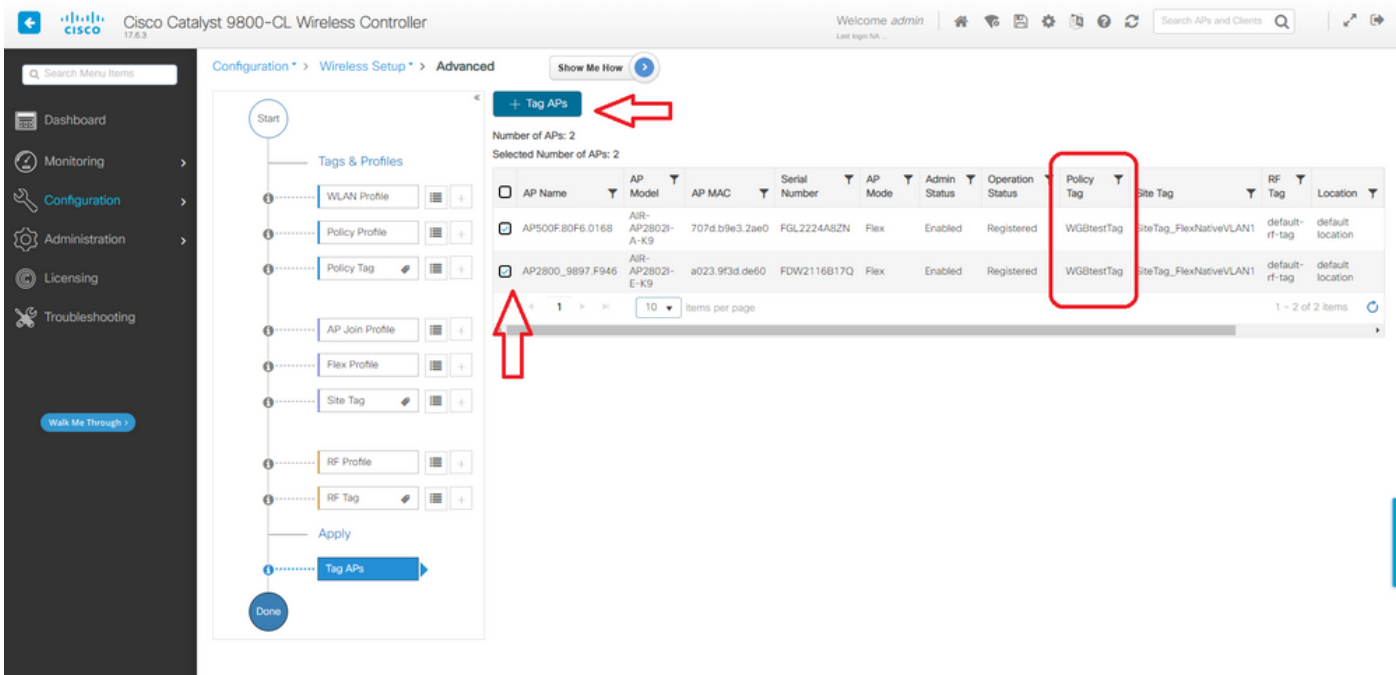

### CLI:

WLC9800(config-wlan)# ccx aironet-iesupport WLC9800(config-wlan)# exit WLC9800(config)# wireless profile policy Policy4VLAN100 WLC9800(config-wireless-policy)# description "test-wgb" WLC9800(config-wireless-policy)# vlan 100 WLC9800(config-wireless-policy)# wgb vlan <-- Configures WGB VLAN client support. WLC9800(config-wireless-policy)# wgb broadcast-tagging <-- Configures WGB broadcast tagging on a WLAN. WLC9800(config-wireless-policy)# no shutdown WLC9800(config-wireless-policy)# exit WLC9800(config)# wireless tag policy WGBtestTag WLC9800(config-policy-tag)# wlan WGBTest policy Policy4VLAN100 WLC9800(config-policy-tag)# end

WLC9800# configure terminal WLC9800(config)# ap 7070.8b53.76fc WLC9800(config-ap-tag)# policy-tag WGBtestTag WLC9800(config)# ap 70db.9897.f946 WLC9800(config-ap-tag)# policy-tag WGBtestTag

#### WGB の設定

ステップ1:APに接続し、APをWorkgroup Bridgeモードに移動します。

WGB# ap-type workgroup-bridge ステップ2:次に、WGBホスト名、管理クレデンシャル、およびIPアドレスモードdhcpまたは staticを設定できます。この例では、DHCPを使用しています。

WGB# configure ap address ipv4 dhcp WGB# configure ap management add username Cisco password Cisco secret Cisco WGB# configure ap hostname WGB

ステップ3:SSID名とセキュリティ設定でSSIDプロファイルを設定します。この例では、WLANは WPA2-PSKを使用します。

WGB# configure ssid-profile WGB\_profile ssid WGBTest authentication psk cisco!123 key-management wpa<sub>2</sub>

いくつかの組み合わせが可能です。sintaxコマンドは次のとおりです。

ssid-profileの設定ssid-profile-namessid SSID名CA1 を関連付けます{open| psk事前共有キーキー 管理{dot11r| wpa2| dot11w|{オプション| required}}| EAPプロファイル*eap-profile-name*キー管理 {dot11r| wpa2| dot11w|{オプション| required}}

ステップ4:無線インターフェイスにSSIDプロファイルを接続します。ここでは、無線 0(2.4Ghz)を使用します。

WGB# configure dot11radio r0 mode wgb ssid-profile WGB\_profile 無線からプロファイルを削除するには、次のコマンドを使用します。

WGB# configure ssid-profile WGB\_profile delete

ステップ5:Workgroup BridgeとしてのCisco Wave 2および11AXAPは、トラフィックにブリッジ ングタグがある場合にのみイーサネットクライアントを認識します。コマンドを使用して、ブリ ッジングタグを有効にします。

WGB# configure wgb broadcast tagging enable

### スイッチの設定

これは、WGBに接続されたスイッチの設定です。

#### ステップ1:VLANを作成します。

switch#conf t Enter configuration commands, one per line. End with CNTL/Z. switch(config)#vlan 101,102,103 switch(config-vlan)#end ステップ2:設定が行われるインターフェイスを設定します。

```
!
interface GigabitEthernet1/0/1
description WGB trunk link
switchport trunk allowed vlan 1,100-102
switchport trunk native vlan 100
switchport mode trunk
!
interface GigabitEthernet1/0/2
description Wired Client 1
switchport access vlan 101
switchport mode access
!
interface GigabitEthernet1/0/3
description Wired Client 2
switchport access vlan 102
switchport mode access
!
```
### 確認

### WGB の設定

WGB設定を確認します。

```
WGB#show run
AP Name : WGB
AP Mode : WorkGroupBridge
CDP State : Enabled
Watchdog monitoring : Enabled
SSH State : Disabled
AP Username : Cisco
Session Timeout : 300
```
Radio and WLAN-Profile mapping:- ==================================== Radio ID Radio Mode SSID-Profile SSID Authentication ------------------------------------------------------------------------------------------------

----------

**0 WGB WGB\_profile WGBTest PSK**

Radio configurations:- =============================== Radio Id : 0 Admin state : ENABLED Mode : WGB Dot11 type : 11ax Radio Id : NA Admin state : NA Mode : NA WGB specific configuration:- ==================================== WGB Radio Id : 0 Mode State : Enable **SSID Profile : WGB\_profile** UWGB Radio Id : NA Mode Enable : NA SSID Profile : NA MAC Address : NA Rx Beacon Missing Count : 30 Packet retries Value : 64 Packet retries Action : Drop RSSI Threshold Value : -70 dBm Threshold timeout : 20 sec HSR-Scan status : Disable Auth response timeout : 5000 Msec Assoc response timeout : 5000 Msec WGB channel scan timeout : 40 Msec Dhcp response timeout : 60 Sec EAP timeout : 3000 Msec Bridge table aging-time : 1000000 Sec

Probe pak data rate type : NA Probe pak data rate : 0 Antenna Band Mode : Dual

**Broadcast tagging : Enable**

```
Total configurations size on different structure:-
=====================================================
Total channels : 0
Total SSID-Profiles : 1
Total Root-AP SSID-Profile : 0
Total EAP Profiles : 0
Total QOS Profiles : 0
Total dot1x credentials : 0
Total PKI truspoints : 0
Total bridge groups : 0
```
Total SSID profiles configured are: =========================================== **SSID-Profile : WGB\_profile SSID Name : WGBTest** SSID Profile path : /data/platform/wbridge/WGB\_profile

**Auth type : PSK Key management : WPA2** DTIM Period : 1 QOS profile :

 $[1, 1]$ 

\*\*\* End of WBridge configurations \*\*\*

#### WGB#**show wgb ssid**

Configured SSIDs details: SSID-Profile SSID Authentication DTIM ======================================================================================= WGB\_profile WGBTest PSK 1

Connected SSIDs details: Radio ID : 0 Radio Mode : RootAP BSSID : 70:7D:B9:E3:2A:E0 SSID : WGBTest Authentication : PSK

#### WLCでのWGBのステータスの確認

WGBのステータスを確認するには、次のコマンドを使用します。

アクティブなクライアントのワイヤレス固有の設定を表示するには、次のコマンドを使用します  $\sim$ 

WLC9800# show wireless client summary ネットワーク上のWGBを表示するには、次のコマンドを使用します。

WLC9800# show wireless wgb summary 特定のWGBに接続されている有線クライアントの詳細を表示するには、次のコマンドを使用しま す。

WLC9800# show wireless wgb mac-address xx:xx:xx:xx:xx:xx detail

# トラブルシュート

WGBがルートAPに接続されていることを確認します。

WGB#**show wgb dot11 associations** Uplink Radio ID : 0 Uplink Radio MAC : F0:1D:2D:52:CB:60 SSID Name : WGBTest Parent AP Name : AP500F.80F6.016 Parent AP MAC : 70:7D:B9:E3:2A:E0 Uplink State : CONNECTED Auth Type : PSK Key management Type : WPA2 Dot11 type : 11n Channel : 1 Bandwidth : 20 MHz Current Datarate : 144 Mbps Max Datarate : 286 Mbps RSSI : 18 IP : 192.168.100.21/24 Default Gateway : 192.168.100.1

DNS Server1 : 192.168.1.254 IPV6 : ::/128 Assoc timeout : 5000 Msec Auth timeout : 5000 Msec Dhcp timeout : 60 Sec

管理、制御、データパケット、およびローミング統計情報に関するWGB統計情報を確認します。

WGB#**show wgb statistic** ? packet Management, Control, Data packets roaming roaming WGB#show wgb statistic packet

Multicast/Unicast Packet statistics Multicast Tx : 3345 Unicast Tx : 460 Multicast Rx : 2417 Unicast Rx : 3838 Multicast Bridge : 0 Unicast Flood : 3377 Interface Packet Statistics Wbridge0 Tx : 2515 Wired0 Tx : 14196 Wbridge1 Tx : 0 Wired1 Tx : 488 AppHostIntf1 Tx : 435 Wbridge0 Rx : 5495 Wired0 Rx : 2519 Wbridge1 Rx : 0 Wired1 Rx : 127 AppHostIntf1 Rx : 315 Management Packet Statistics Mgmt tx : 16 Mgmt scan tx : 0 Mgmt assoc req tx : 8 Mgmt reassoc req tx : 0 Mgmt deauth tx : 0 Mgmt disassoc tx : 0 Mgmt action tx : 0 Mgmt auth tx : 8 Mgmt rx : 52 Mgmt scan rx : 0 Mgmt beacon rx : 0 Mgmt assoc resp rx : 7 Mgmt reassoc resp rx : 0 Mgmt deauth rx : 3 Mgmt disassoc rx : 0 Mgmt action rx : 34 Mgmt auth rx : 8 Mgmt discard tx : 0 Mgmt discard rx : 0 Mgmt drop rx : 0 Eapol rx : 14 Eapol tx : 14 Eapol drop rx : 0 Rx Broadcast from multiple vlans

port VLAN\_ID rx\_bc2mc\_cnt

0 101 43 0 102 17 WGBをデバッグするには、いくつかの方法があります。

WGB#**debug wgb** ? client Debug WGB and wired clients configuration Enable configuration debugs dot11 IEEE 802.11 debug command dot11v 802.11v Processing iapp Debug WGB IAPP uplink Enable uplink debugs WLC側からWGBをデバッグするには、WGB MACアドレスのRAトレースを収集して、ワイヤレ スクライアントと同様にクライアントトラブルシューティングプロセスを使用します。

ワイヤレスクライアント接続のトラブルシューティング方法の詳細については、次のドキュメン トを参照してください。

[Catalyst 9800ワイヤレスコントローラの一般的なワイヤレスクライアント接続の問題](https://www.cisco.com/c/ja_jp/support/docs/wireless/catalyst-9800-series-wireless-controllers/213970-catalyst-9800-wireless-controllers-commo.html)

[Catalyst 9800ワイヤレスLANコントローラでのワイヤレスデバッグとログ収集について](https://www.cisco.com/c/ja_jp/support/docs/wireless/catalyst-9800-series-wireless-controllers/213970-catalyst-9800-wireless-controllers-commo.html)

WGB側からWGBに接続されているクライアントを確認します。例:

WGB#show wgb bridge \*\*\*Client ip table entries\*\*\* mac vap port vlan\_id seen\_ip confirm\_ago fast\_brg F8:E4:3B:EE:53:AF 0 **wired1 0 192.168.100.23** 6.844000 true 3C:18:A0:1C:B0:E2 0 **wired0 101 192.168.101.22** 22.182000 true F8:E4:3B:EE:4F:7A 0 **wired0 102 192.168.102.21** 65.144000 true WGB#

LANポート1(有線1)に接続されたクライアントはvlan\_id = 0で表示されます。これは、このク ライアントからのトラフィックがWGBネイティブVLANに入ることを意味します。この例では、 VLAN 100です。

ポートwired0に接続されたクライアントは、スイッチに接続されたクライアントであり、スイッ チはWGBのバックポート(9105AXWのポートのPoE)に接続されています。 ここでは、トラフ ィックはVLANタグで受信され、WGBはこれをワイヤレスリンク経由でRootAPに転送します。

WLCのGUIでは、クライアントを表示し、WGBの背後にあるWGBと有線クライアントを区別で きます。

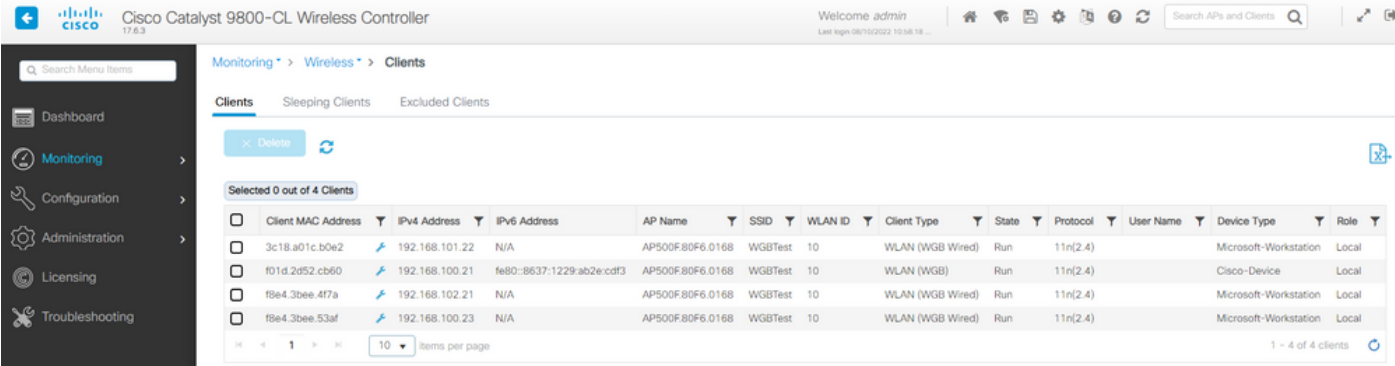

翻訳について

シスコは世界中のユーザにそれぞれの言語でサポート コンテンツを提供するために、機械と人に よる翻訳を組み合わせて、本ドキュメントを翻訳しています。ただし、最高度の機械翻訳であっ ても、専門家による翻訳のような正確性は確保されません。シスコは、これら翻訳の正確性につ いて法的責任を負いません。原典である英語版(リンクからアクセス可能)もあわせて参照する ことを推奨します。